#### BỘ KẾ HOẠCH VÀ ĐẦU TƯ **HỌC VIỆN CHÍNH SÁCH VÀ PHÁT TRIỂN**

### **CỘNG HÒA XÃ HỘI CHỦ NGHĨA VIỆT NAM Độc lập - Tự do - Hạnh phúc**

Số: 28/TB-HVCSPT *Hà Nội, ngày 25 tháng 01 năm 2024*

# **THÔNG BÁO Về việc khai báo thông tin nội trú, ngoại trú đối với sinh viên Học kỳ II, năm học 2023** - **2024**

Căn cứ Quyết định số 622/QĐ-HVCSPT ngày 16/8/2021 của Giám đốc Học viện Chính sách và Phát triển ban hành Quy chế Ngoại trú và khai báo tạm trú, tạm vắng đối với sinh viên tại Học viện Chính sách và Phát triển;

Nhằm nâng cao chất lượng hoạt động quản lý thông tin sinh viên nội trú, ngoại trú và làm cơ sở báo cáo với cơ quan Công an xã An Thượng. Học viện đề nghị các Khoa/Viện quản lý sinh viên thông báo tới toàn thể sinh viên các khóa thực hiện khai báo thông tin trên hệ thống phần mềm APD S-link, nội dung cụ thể như sau:

#### **1. Thời gian thực hiện, giai đoạn khai báo**

- Từ ngày 31/01/2024 đến hết ngày 25/02/2024.

- Giai đoạn khai báo: Học kỳ II năm học 2023 - 2024.

**2. Đối tượng cập nhật**

Toàn thể sinh viên Khóa 11, Khóa 12, Khóa 13, Khóa 14.

#### **3. Cách thức tiến hành khai báo**

## *a) Thông tin đăng nhập:*

Sinh viên tải ứng dụng APD S-link hoặc *https://slinkapd.aisenote.com/* và thực hiện đăng nhập:

- Tên đăng nhập: **Mã sinh viên**;

- Mật khẩu đăng nhập:

+ Đối với Khóa 11, 12: **slinkapd**

+ Đối với Khóa 13, 14: **ngày tháng năm sinh** (định dạng ddmmyyyy)

*b) Các bước tiến hành khai báo:* Theo Hướng dẫn đính kèm.

Yêu cầu các Khoa/Viện QLSV và Trung tâm Hỗ trợ đào tạo quán triệt, đôn đốc sinh viên nghiêm túc thực hiện (mọi thắc mắc xin liên hệ thầy Nguyễn Dương, phòng Chính trị và công tác sinh viên, số ĐT 0913396779 để hỗ trợ)./.

*(Lưu ý: Sinh viên nội trú là sinh viên ở trong KTX của Học viện).*

#### *Nơi nhận:*

- Ban Giám đốc HV;
- Các Khoa/Viện QLSV (để th/h);
- Trung tâm HTĐT (để phối hợp);

- Lưu: VT, CTCTSV.

**TL. GIÁM ĐỐC TRƯỞNG PHÒNG CHÍNH TRỊ VÀ CÔNG TÁC SINH VIÊN**

VIÊN **Nguyễn Tiến Hùng**

# **HƯỚNG DẦN**

**Thực hiện khai báo thông tin nội trú, ngoại trú online trên ứng dụng APD S-link đối với sinh viên tại Học viện CSPT**

*(Kèm theo Thông báo số 28/TB-HVCSPT ngày 25 thàng 01 năm 2024 của Học viện Chính sách và Phát triển)*

### **1. Khai báo nội trú - ngoại trú**

- Sinh viên tải ứng dụng APD S-link và thực hiện đăng nhập.

- Sinh viên có thể thực hiện khai báo nội trú - ngoại trú khi có đợt khai báo theo kỳ học trên hệ thống.

Các bước thực hiện như sau:

- Bước 1: Sinh viên chọn mục **Khai báo Nội trú - Ngoại trú** tại mục Tiện ích

- Bước 2: Danh sách các đợt khai báo nội trú - ngoại trú theo kỳ học hiển thị

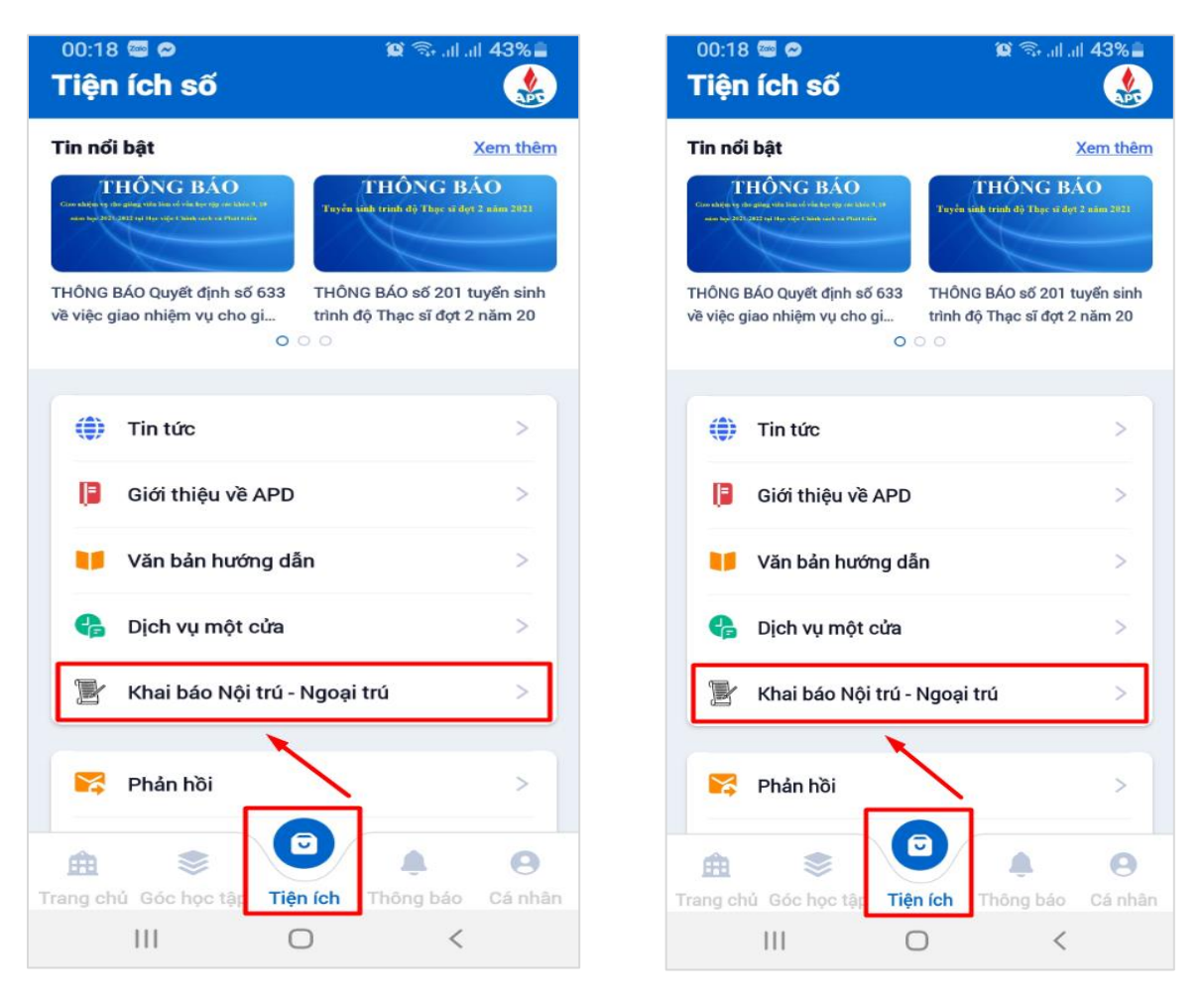

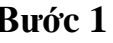

**Bước 1 Bước 2**

- Bước 3: Đối với các đợt có trạng thái **Đang diễn ra**, sinh viên chọn **Cập nhật** để thực hiện khai báo

- Bước 4: Biểu mẫu khai báo nội - ngoại trú hiển thị

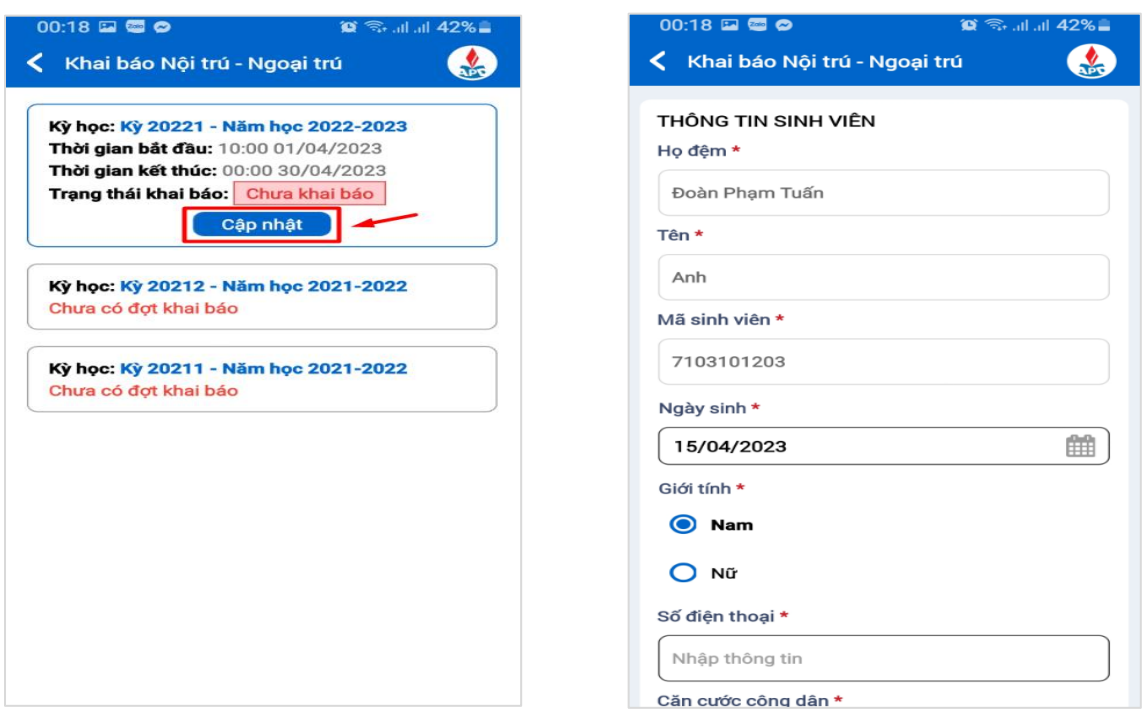

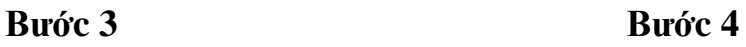

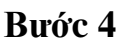

- Bước 5: Sinh viên thực hiện điền thông tin vào biểu mẫu khai báo *Lưu ý:* Người dùng thực hiện điền đầy đủ các trường thông tin \* (các trường thông tin bắt buộc)

- Sau khi điền đủ các thông tin form khai báo, người dùng ấn **Khai báo**

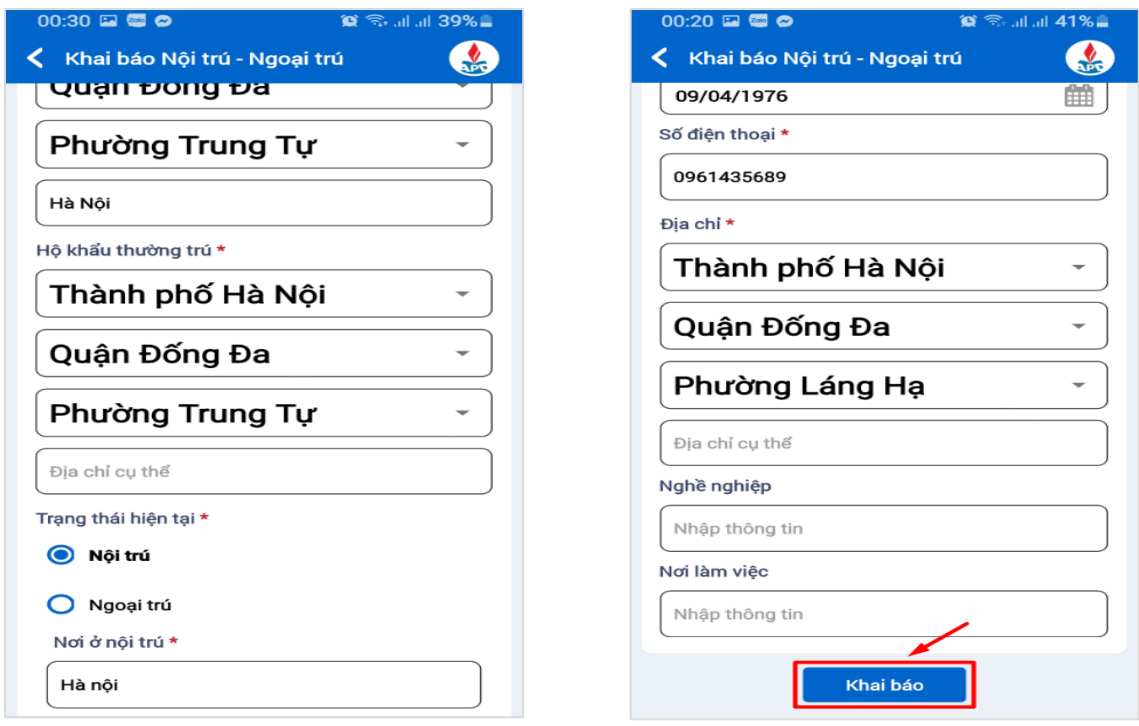

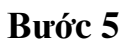

- Bước 6: Người dùng ấn xác nhận **Đồng ý** để thực hiện gửi khai báo
- Bước 7: Thực hiện khai báo thông tin nội trú ngoại trú thành công

3

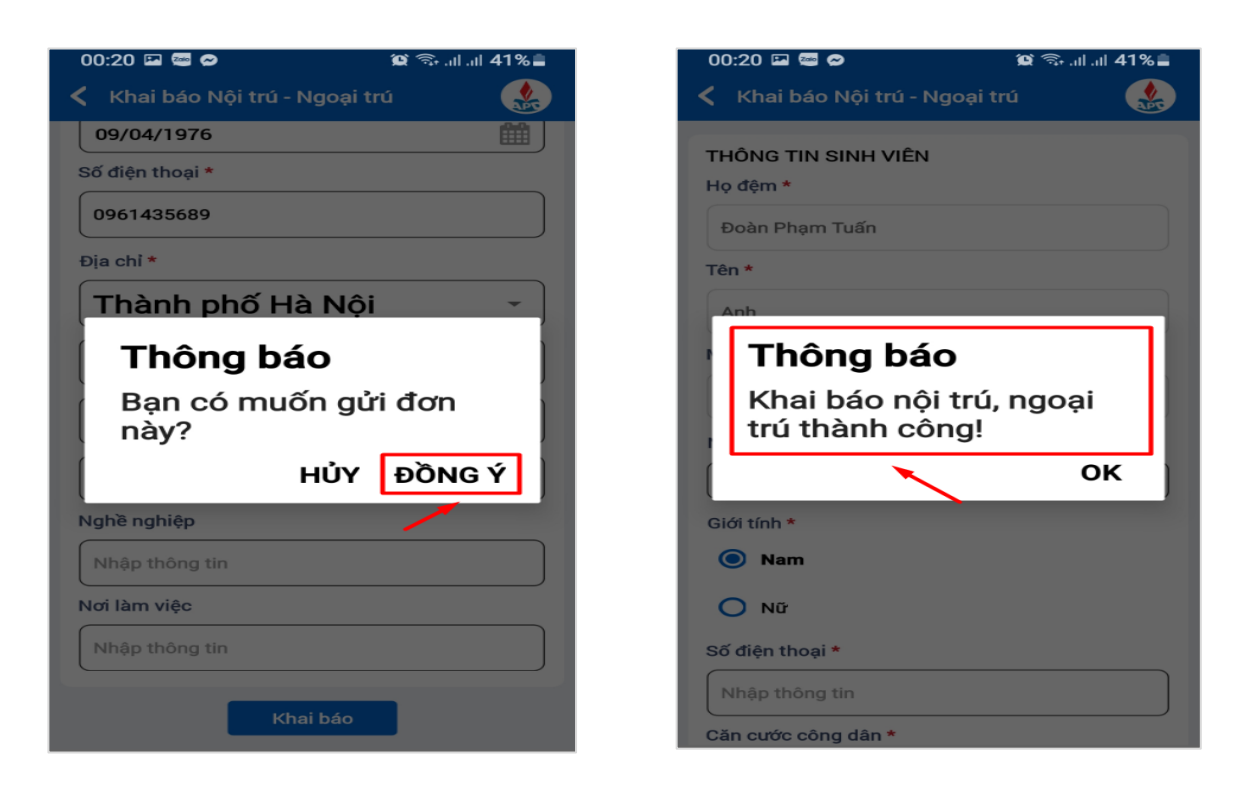

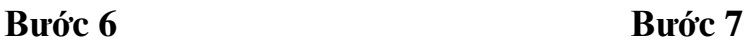

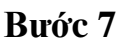

# **2. Xem chi tiết thông tin khai báo nội trú - ngoại trú**

- Bước 1: Sau khi hoàn thiện khai báo nội trú - ngoại thú, thông tin khai báo của sinh viên hiển thị

Ấn **Xem chi tiết** để theo dõi chi tiết khai báo nội trú - ngoại trú đã điền - Bước 2: Thông tin chi tiết khai báo của sinh viên hiển thị

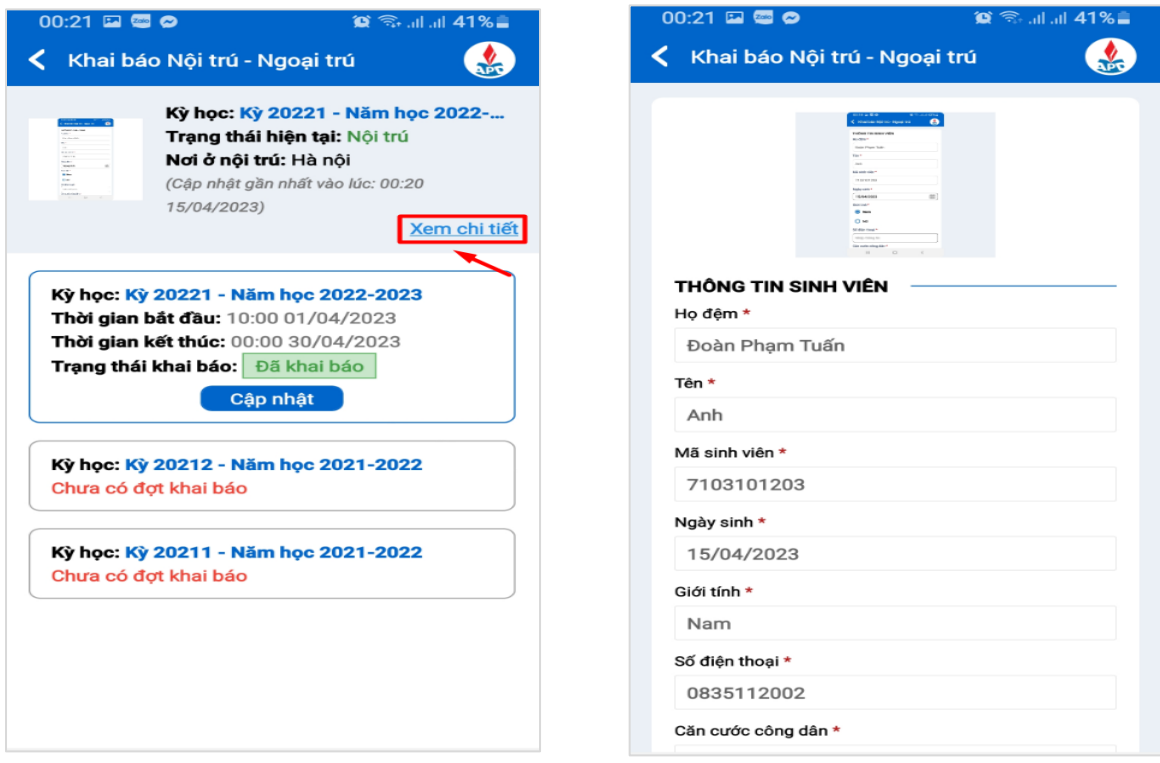

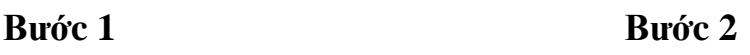

4

### **3. Chỉnh sửa thông tin khai báo nội trú - ngoại trú**

- Bước 1: Người dùng chọn thao tác **Cập nhật** ở kỳ học đã khai báo thông tin nội trú- ngoại trú

- Bước 2: Thông tin chi tiết khai báo đã khai hiển thị

Chọn button  $\left| \begin{array}{c} \angle \end{array} \right|$  để thực hiện chỉnh sửa thông tin khai báo

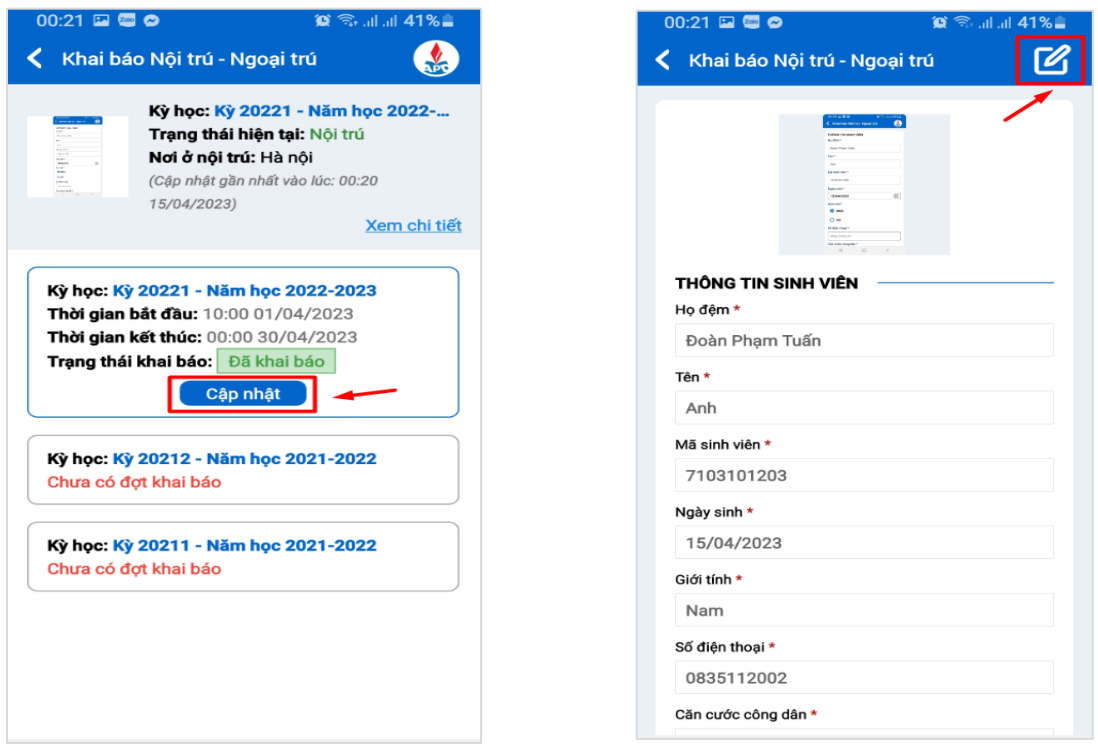

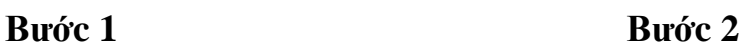

- Bước 3: Màn hình chỉnh sửa khai báo hiển thị
- Bước 4: Người dùng thực hiện chỉnh sửa thông tin khai báo, sau đó ấn **Cập nhật**

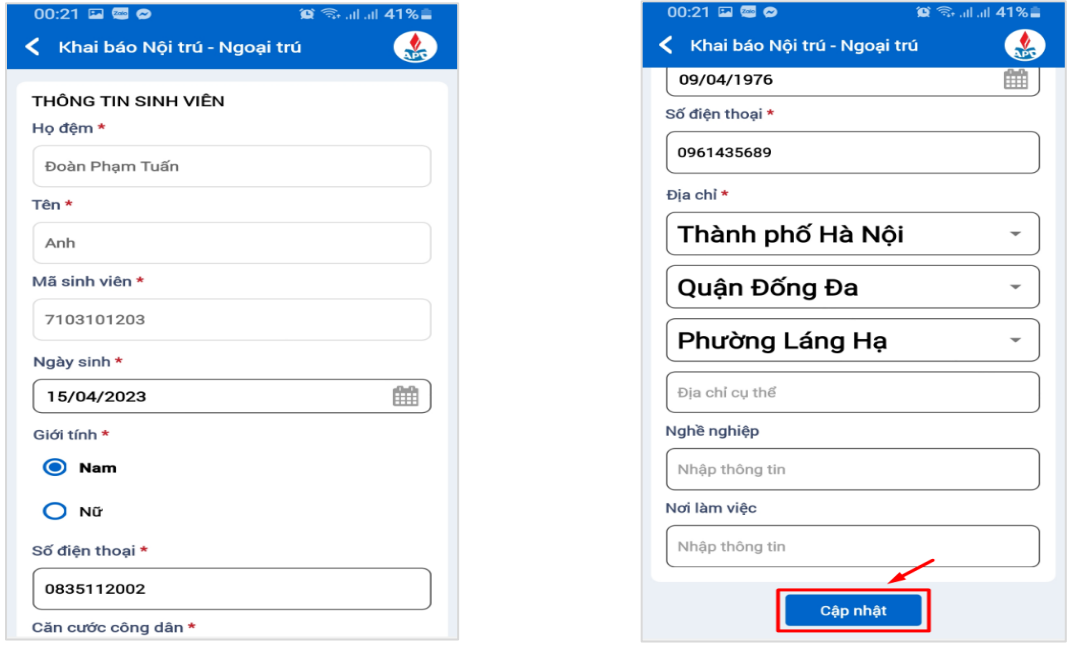

5

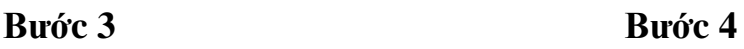

- Bước 5: Người dùng ấn xác nhận **Đồng ý** để thực hiện lưu thông tin khai báo

- Bước 6: Cập nhật thành công, thông tin khai báo nội trú - ngoại trú mới của sinh viên được cập nhật

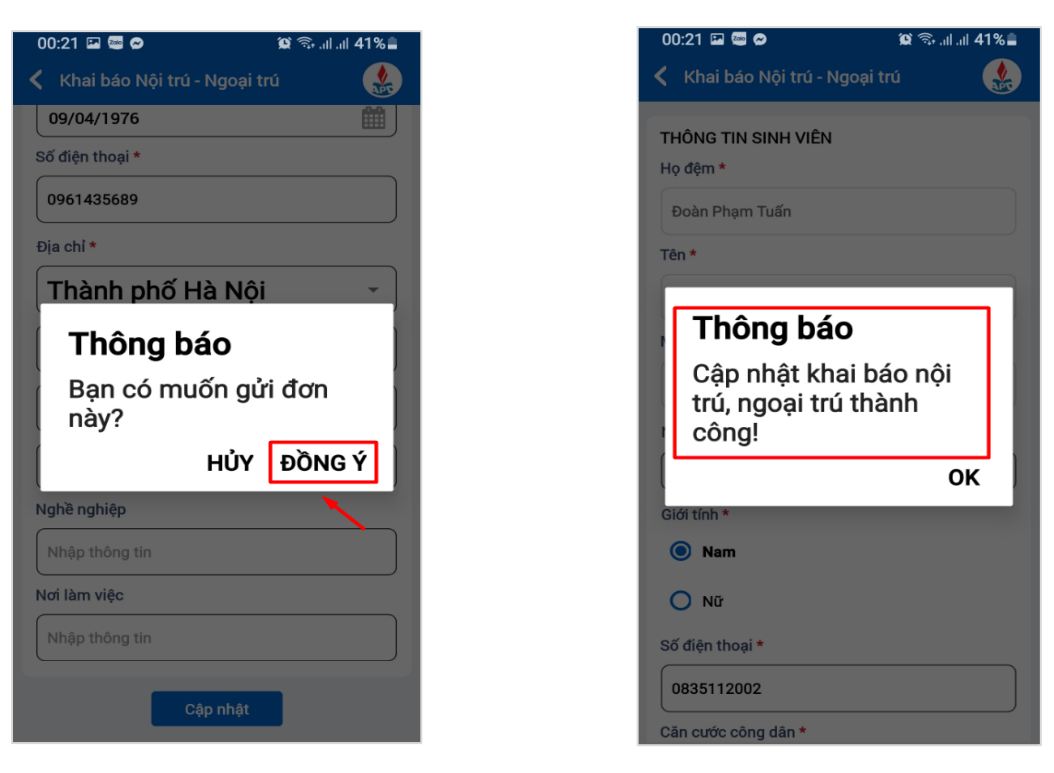

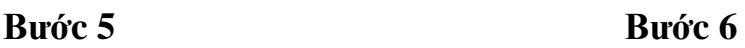

# **4. Hướng dẫn Khai báo nội trú - ngoại trú trên website**

# *4.1. Khai báo nội trú - ngoại trú*

- Sinh viên truy cập vào website<https://slinkapd.aisenote.com/user/login>

- Sinh viên có thể thực hiện khai báo nội trú - ngoại trú khi có đợt khai báo theo kỳ học trên hệ thống

Các bước thực hiện như sau:

- Bước 1: Sinh viên vào mục **Nội trú - Ngoại trú** -> chọn mục **Khai báo**

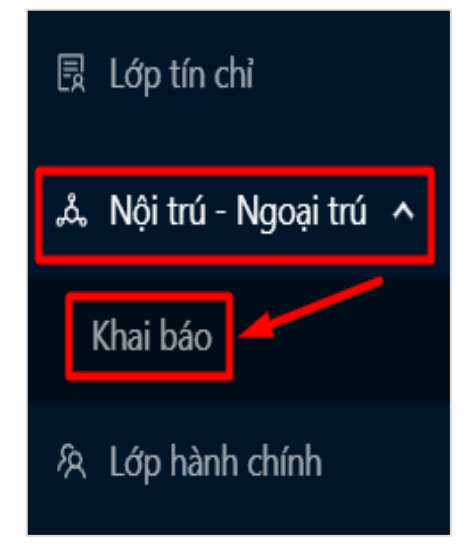

- Bước 2: Danh sách các đợt khai báo nội trú – ngoại trú theo kỳ học hiển thị

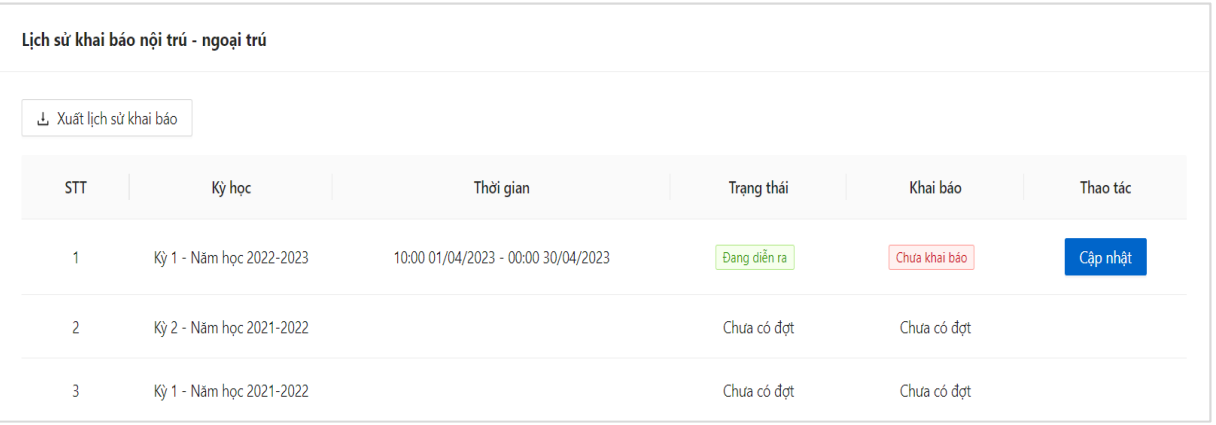

- Bước 3: Đối với các đợt có trạng thái **Đang diễn ra**, sinh viên chọn **Cập nhật** để thực hiện khai báo

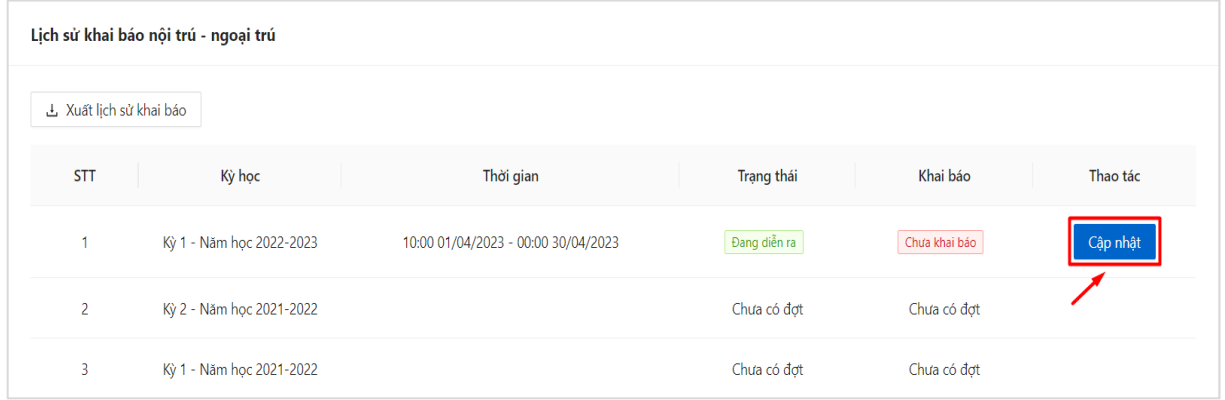

- Bước 4: Biểu mẫu khai báo nội - ngoại trú hiển thị

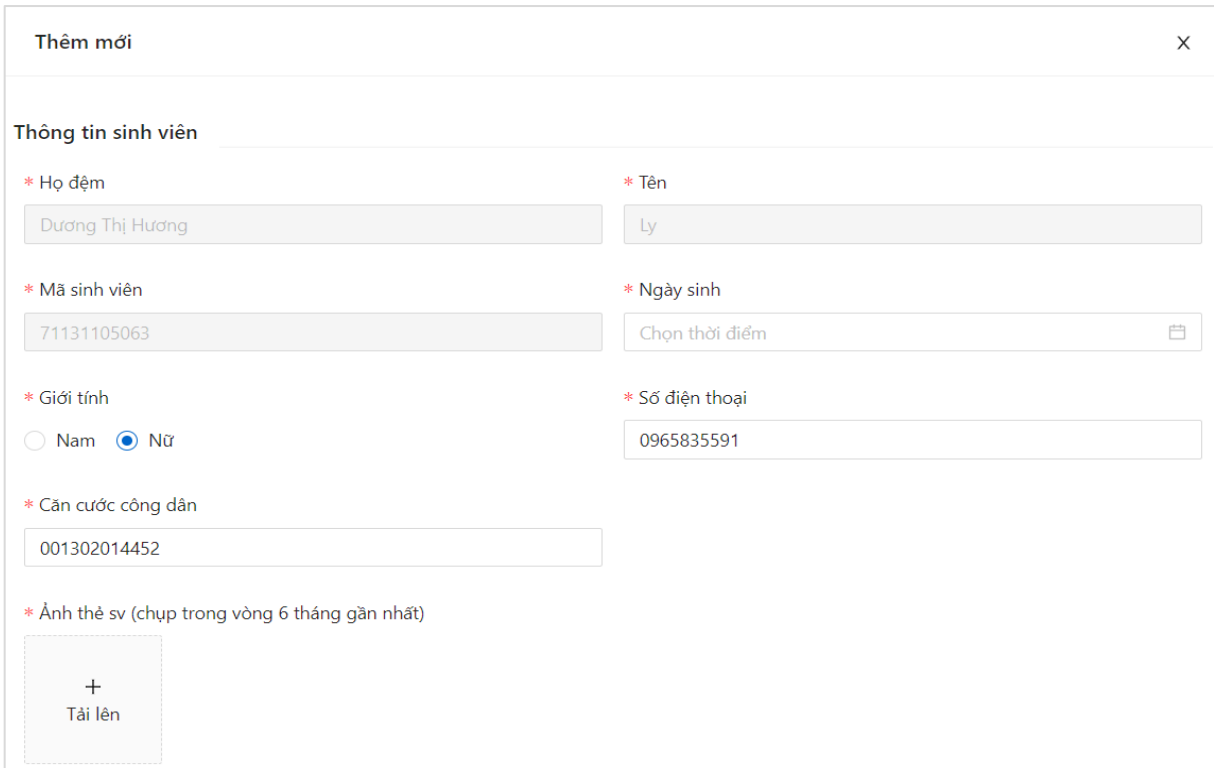

- Bước 5: Sinh viên thực hiện điền thông tin vào biểu mẫu khai báo *Lưu ý:* Người dùng thực hiện điền đầy đủ các trường thông tin \* (các trường thông tin bắt buộc)

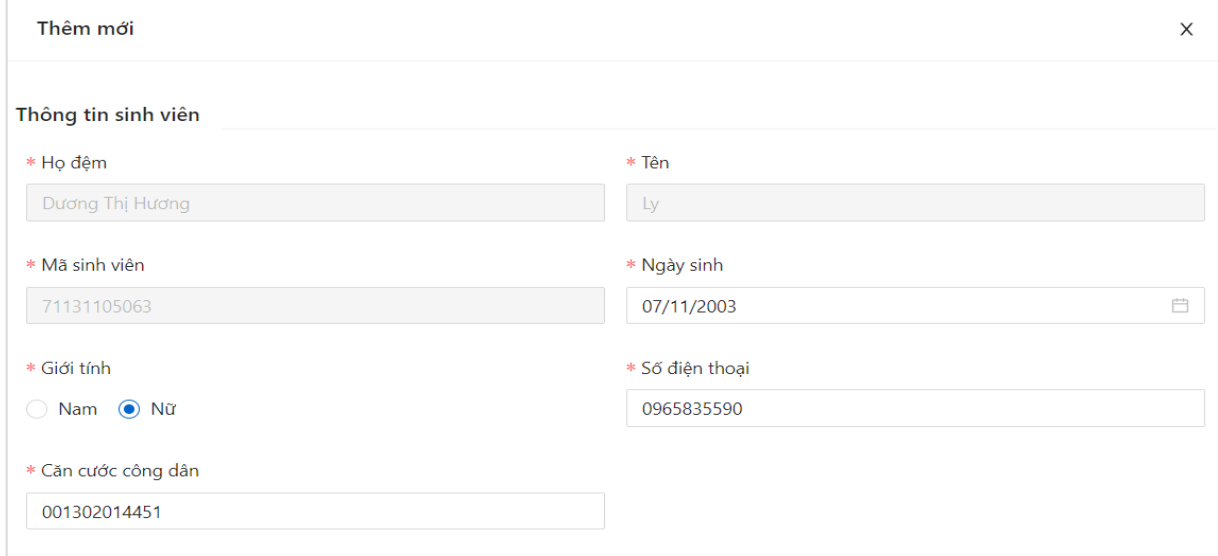

- Sau khi điền đủ các thông tin form khai báo, người dùng ấn **Lưu**

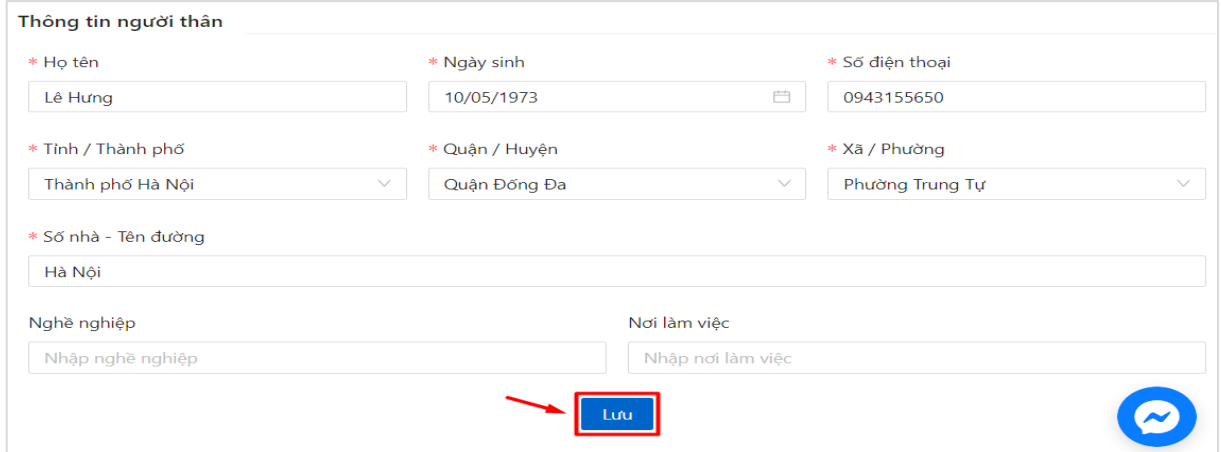

 Màn hình hiển thị gửi đơn thành công, thông tin khai báo nội trú - ngoại trú của sinh viên hiển thị

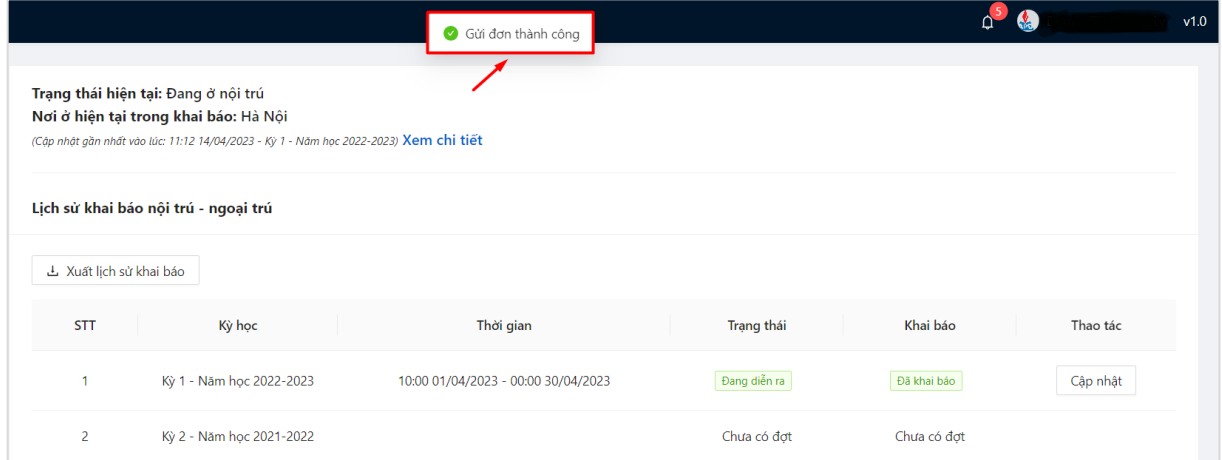

# *4.2. Xem chi tiết thông tin khai báo nội trú - ngoại trú*

- Bước 1: Sau khi hoàn thiện khai bao nội trú - ngoại thú, thông tin khai báo của sinh viên hiển thị

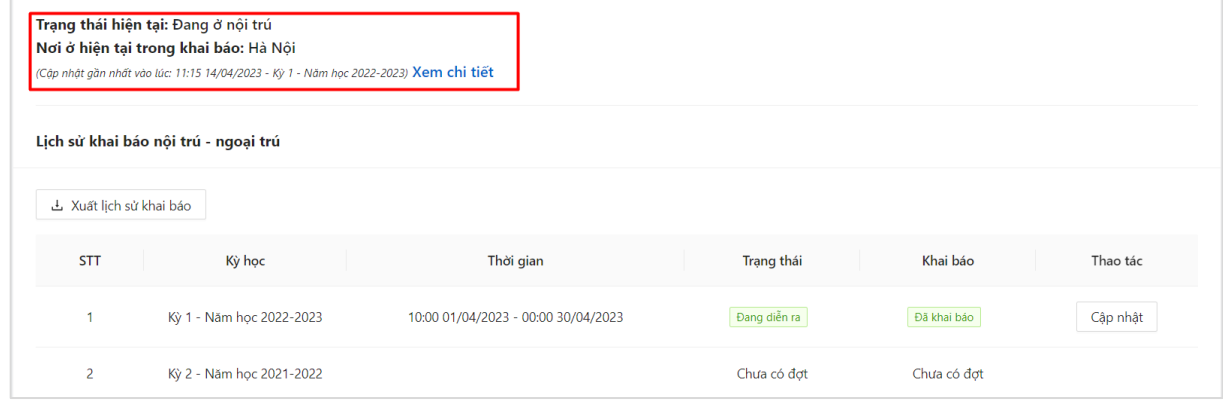

- Bước 2: Ấn Xem chi tiết để theo dõi chi tiết khai báo nội trú - ngoại trú đã điền

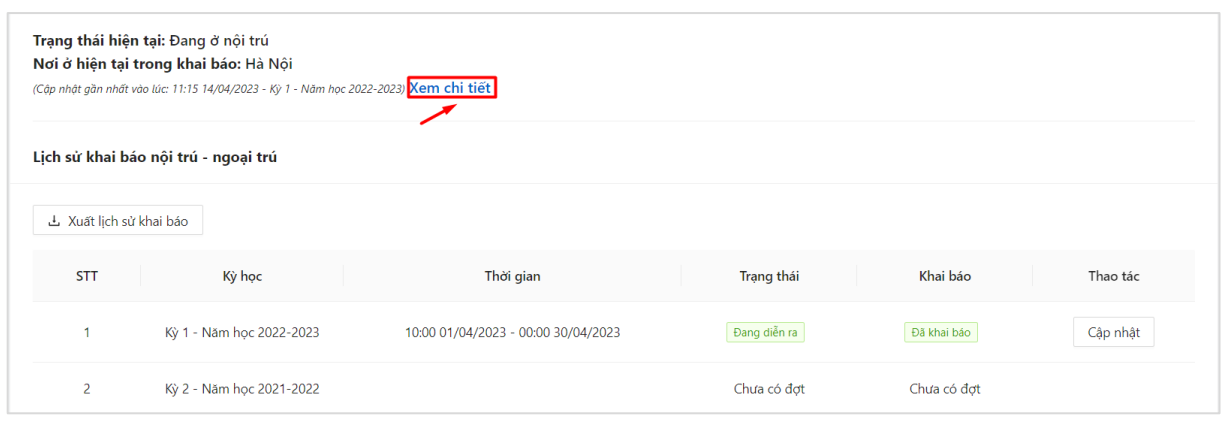

Thông tin chi tiết khai báo của sinh viên hiển thị

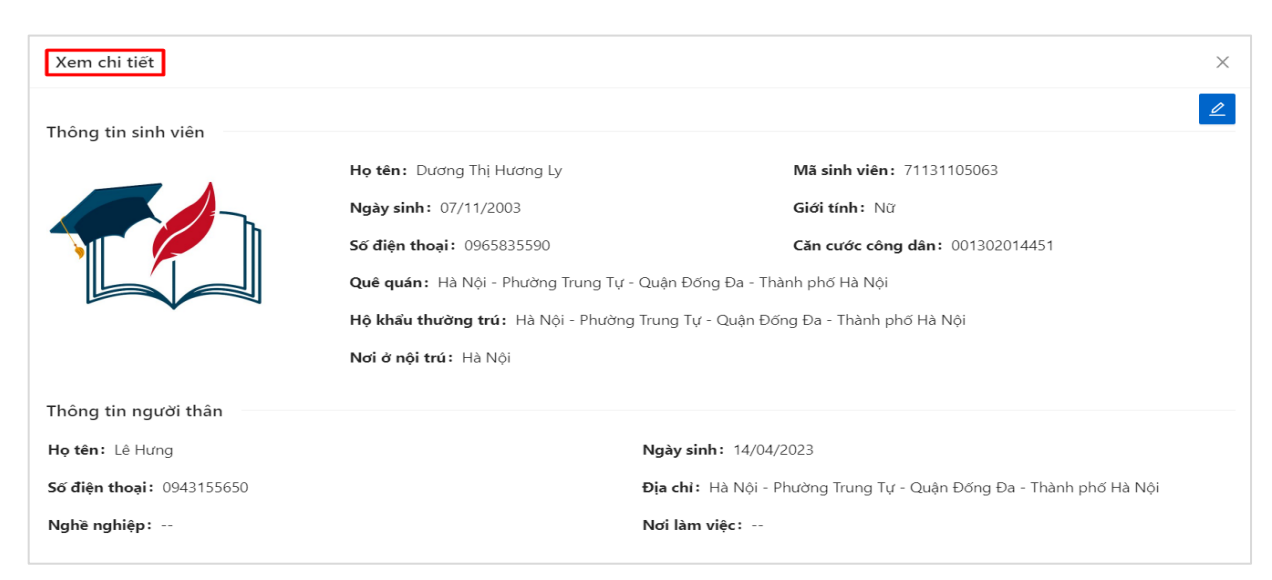

# *4.3. Chỉnh sửa thông tin khai báo nội trú - ngoại trú*

- Bước 1: Người dùng chọn biểu tượng **Cập nhật** ở cuối hàng kỳ học đã khai báo thông tin nội trú - ngoại trú

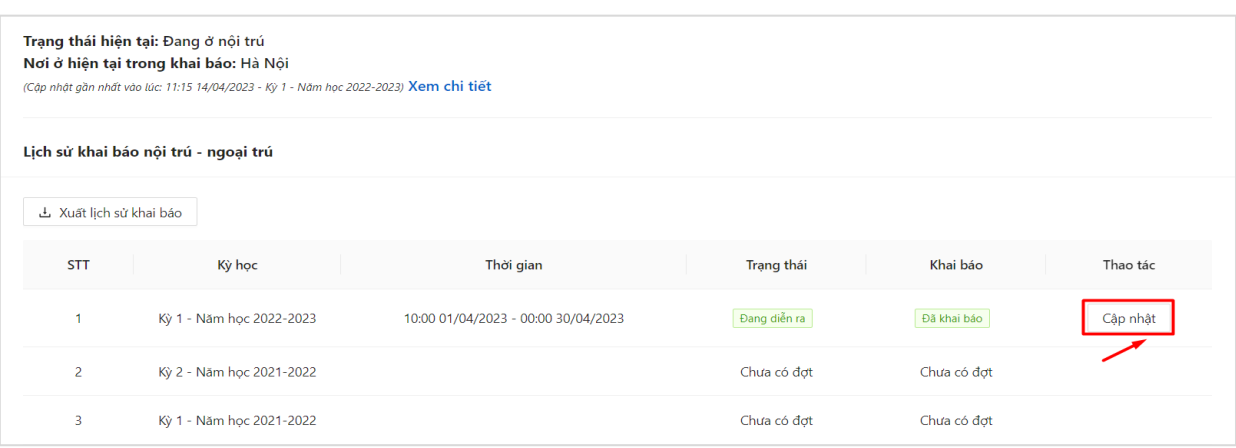

- Bước 2: Thông tin chi tiết khai báo đã khai hiển thị

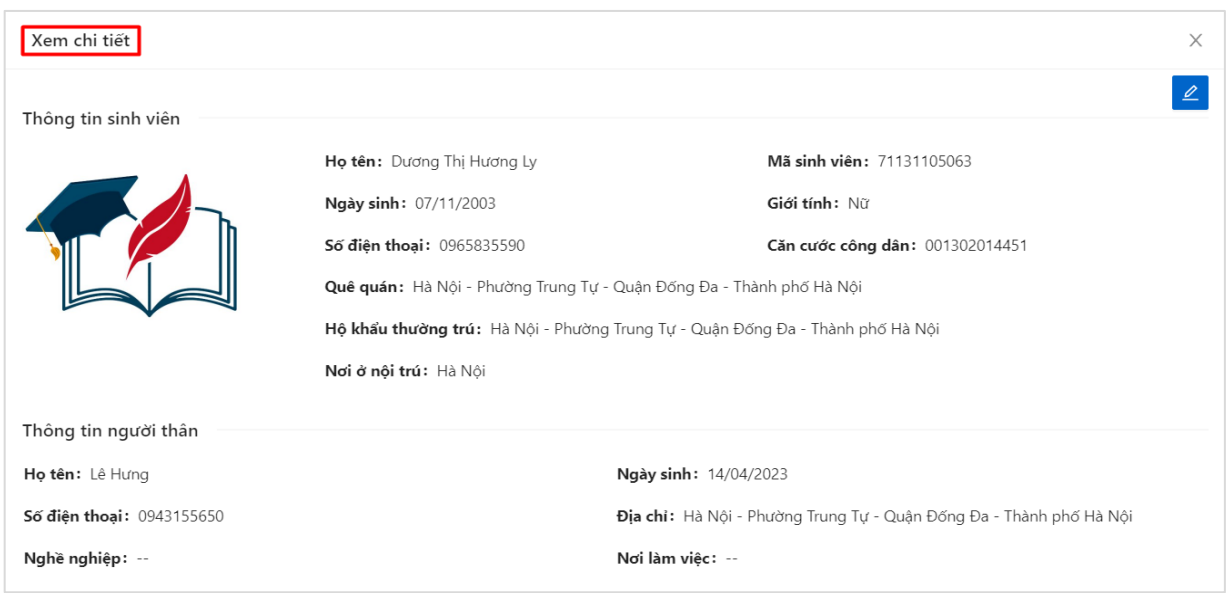

# Chọn button  $\epsilon$  để thực hiện chỉnh sửa thông tin khai báo

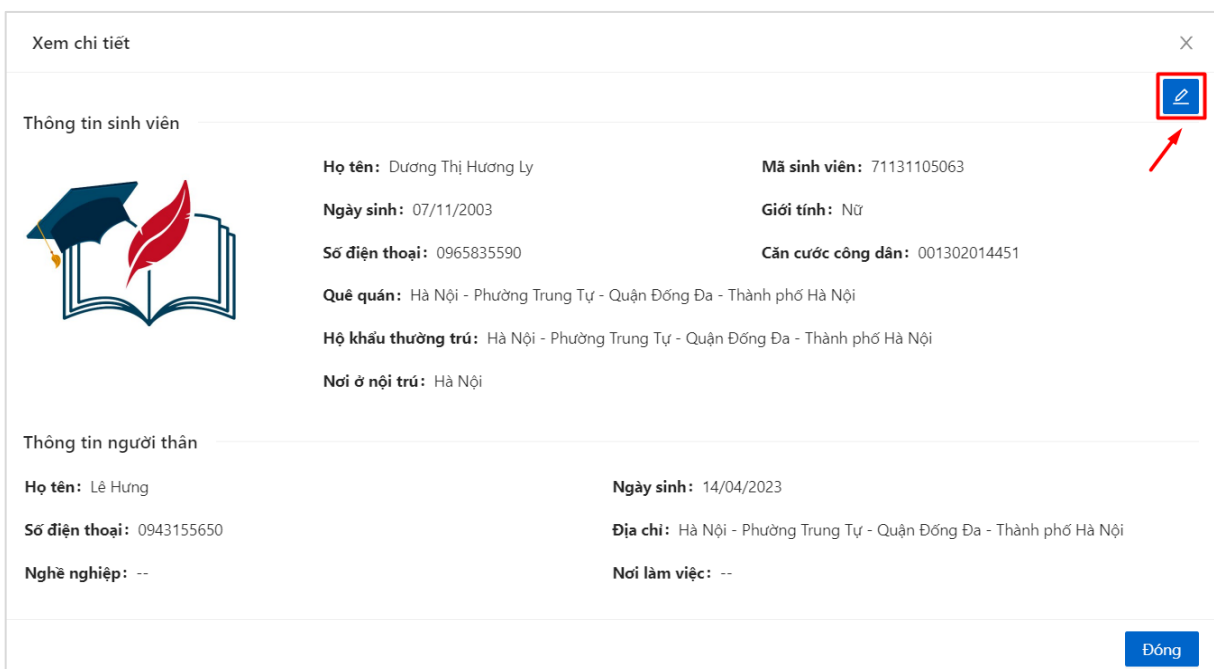

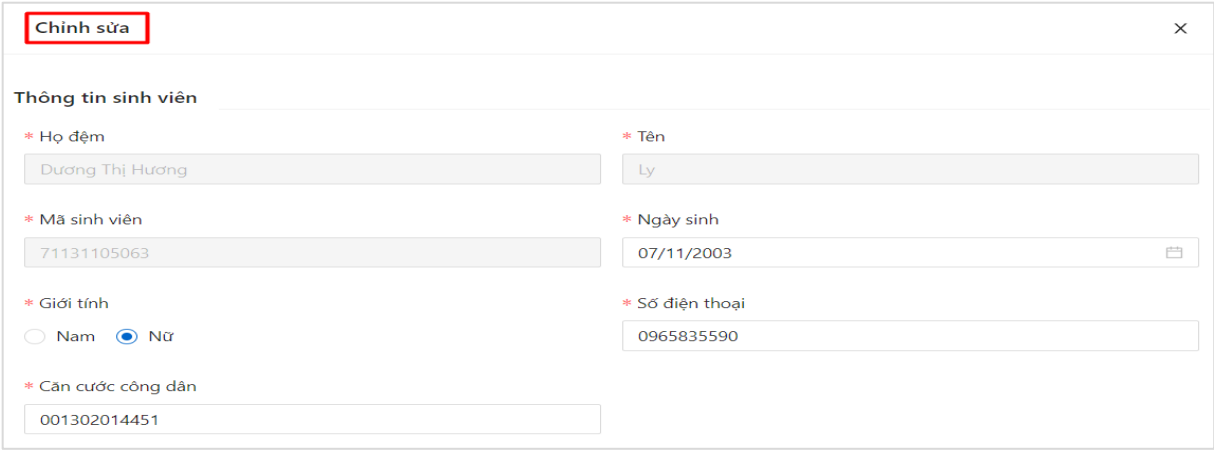

- Bước 4: Người dùng thực hiện chỉnh sửa thông tin khai báo, sau đó ấn **Lưu**

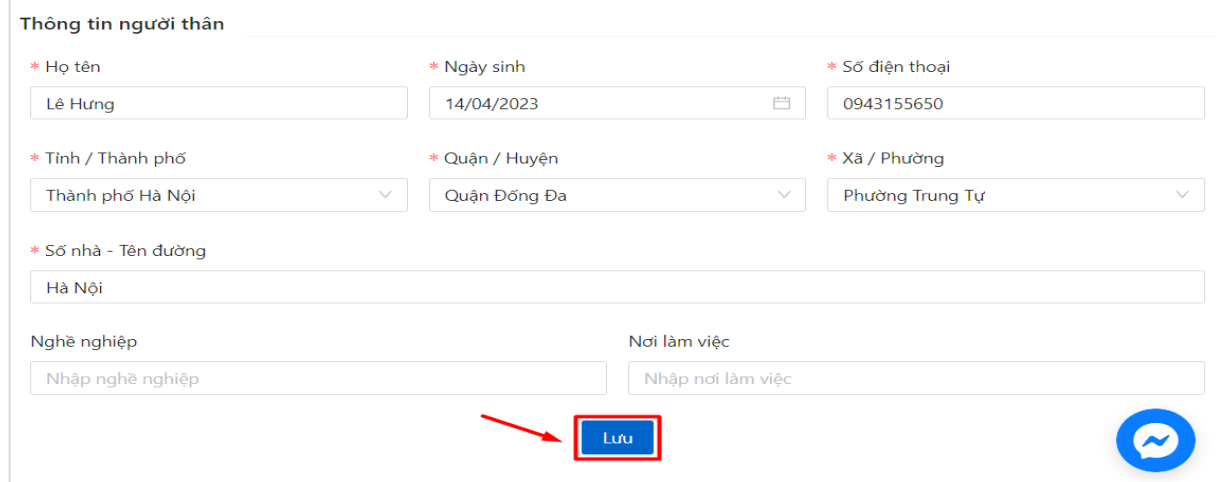

 $\Rightarrow$  Cập nhật thành công, thông tin khai báo nội trú - ngoại trú mới của sinh viên được cập nhật

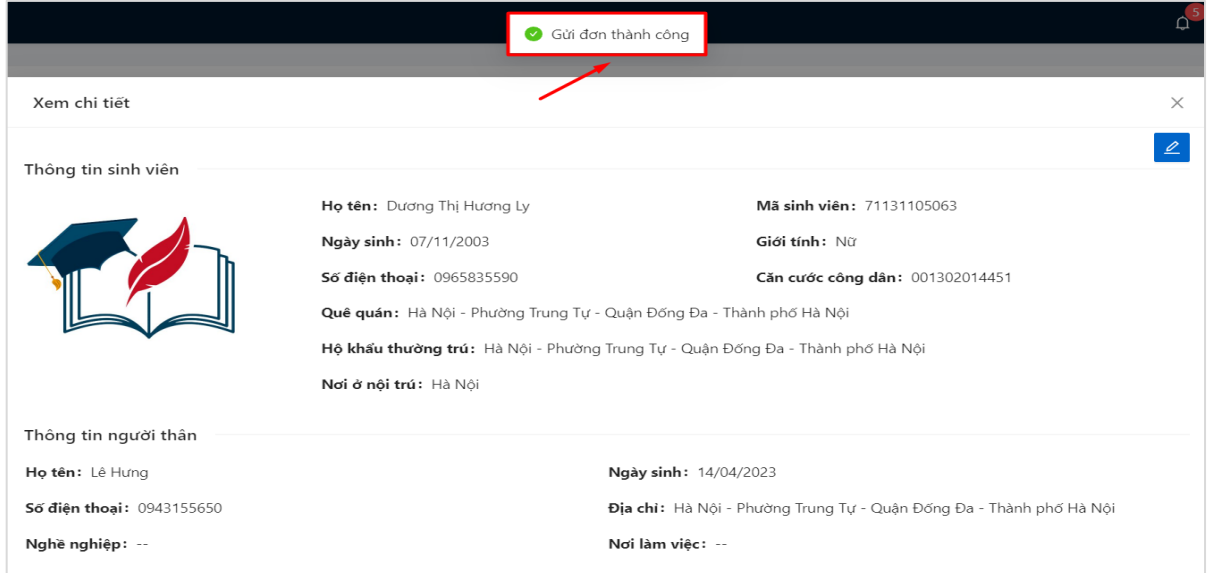